## Uputstvo za instalaciju FreeMat programa

Da bi FreeMat preuzeli sa interneta potrebno je da otvorite link <http://freemat.sourceforge.net/#download>

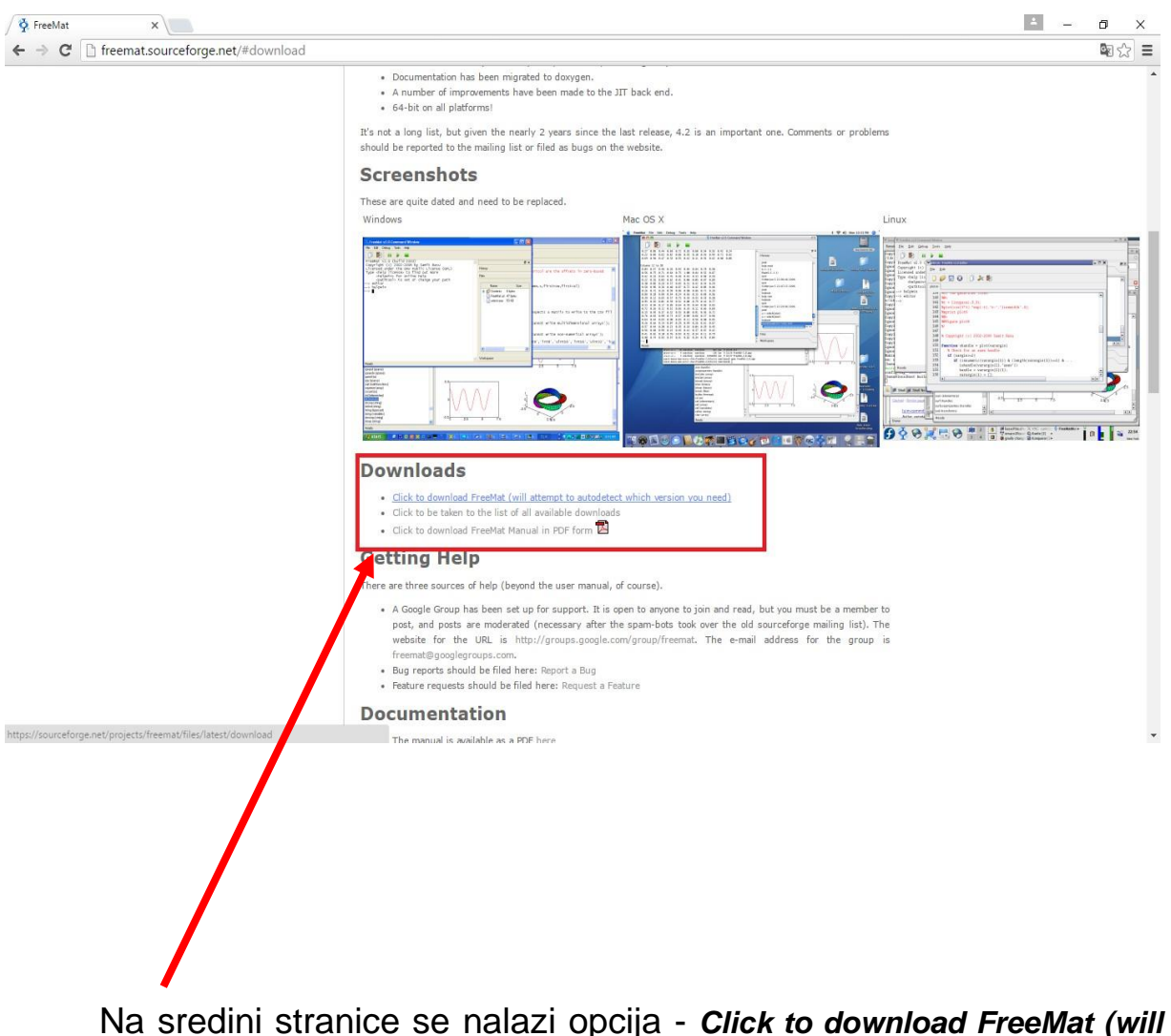

*[attempt to autodetect which version you need\)](https://sourceforge.net/projects/freemat/files/latest/download)* kojom pokrećete preuzimanje programa sa interneta.

U donjem lijevom uglu će se pojaviti prozor koji vam prikazuje status preuzimanja programa.

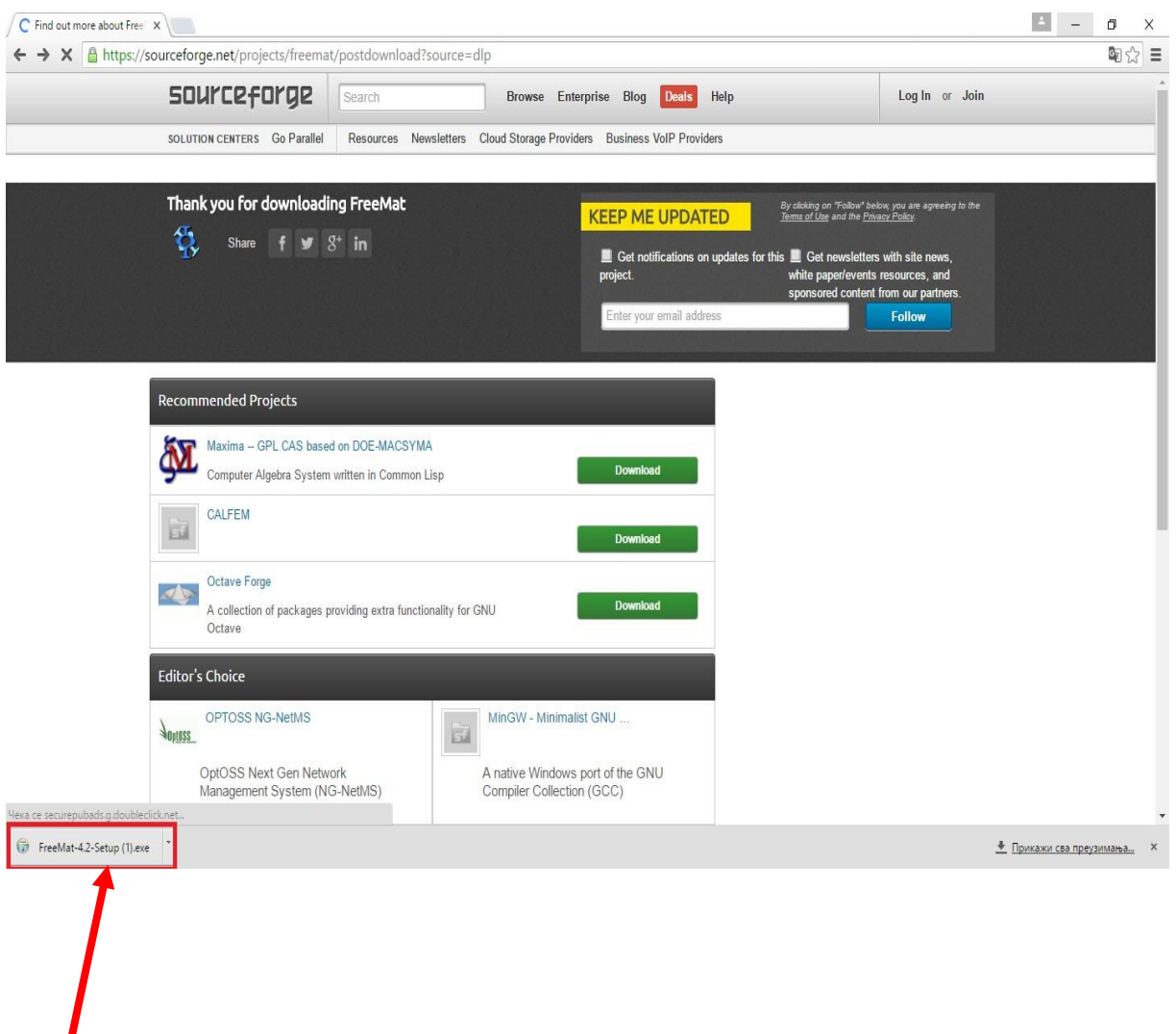

Kada se preuzimanje završi, klikom na taj prozor pokrećete instalaciju.

Kda pokrenete instalaciju pojaviće se prozor sa pitanjem: "**Do you want to allow this app to make changes to your PC?**" – kliknite na dugme **YES.**

Nakon toga pojaviće se prozor kao na slici ispod. Klikom na dugme **Next** nastavljate sa instalacijom programa

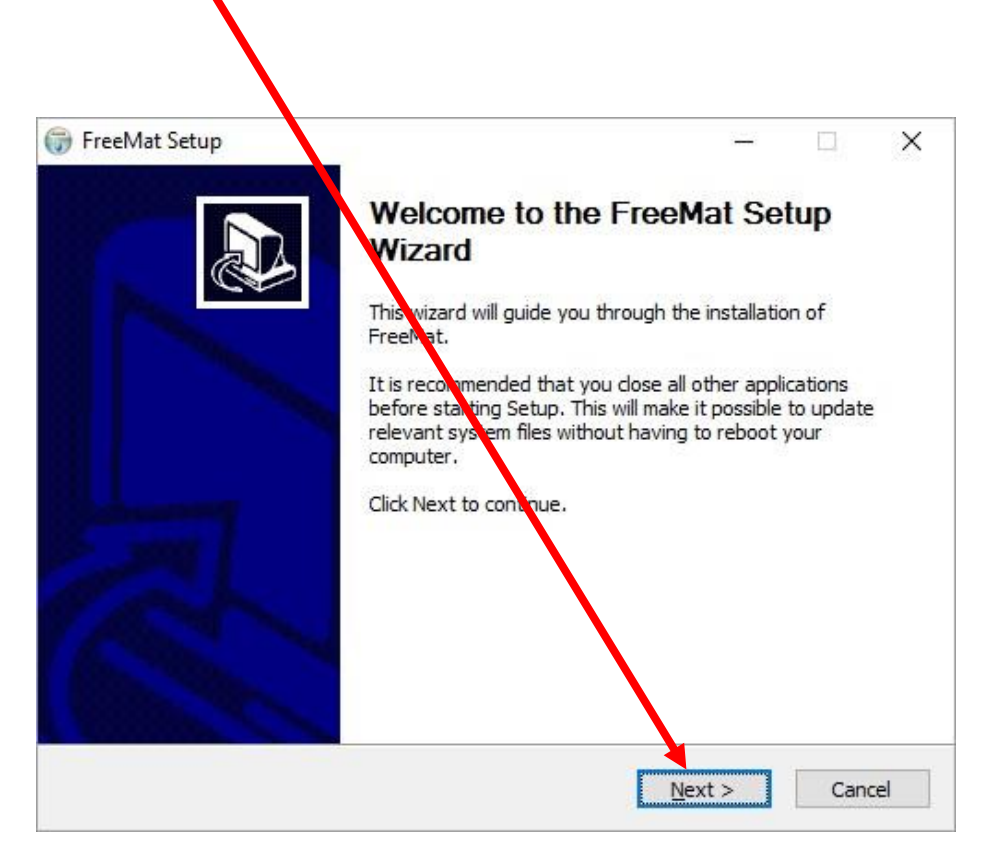

Poslije ovog koraka pojaviće vam se prozor kao na slici ispod. Klikom na dugme **I Agree** prihvatate dalji nastavak instalacije.

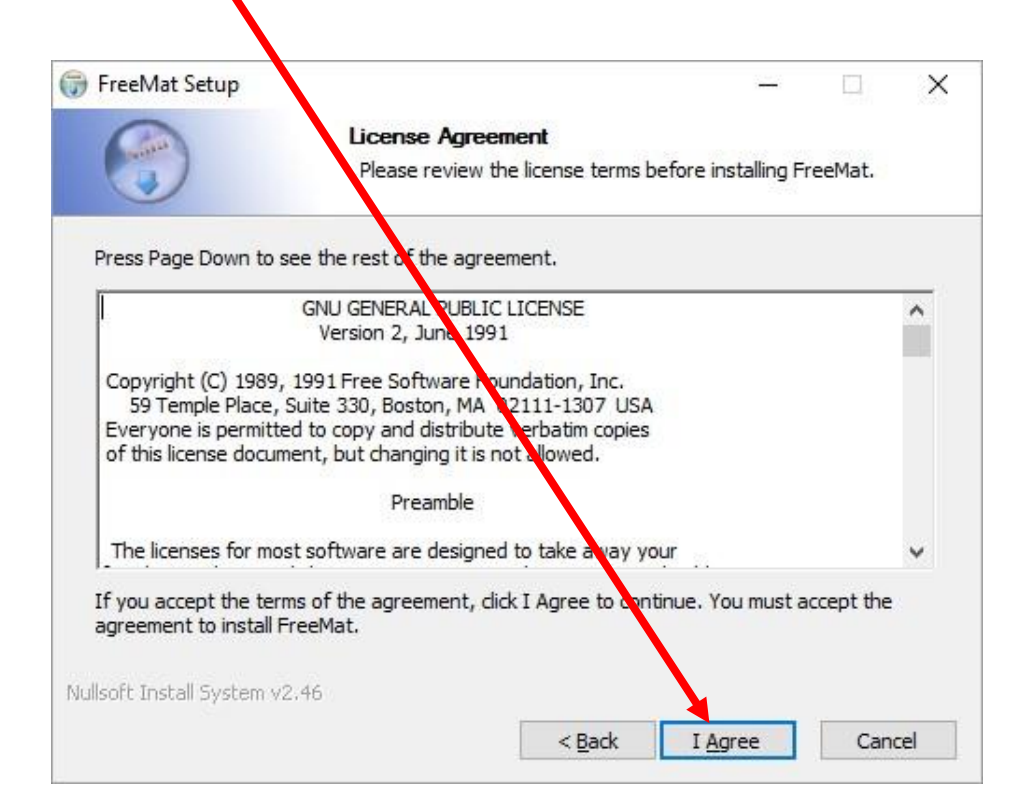

U sledećem koraku vam se otvara prozor koji vam pruža mogućnost da odaberete lokaciju gdje će program biti smješten.

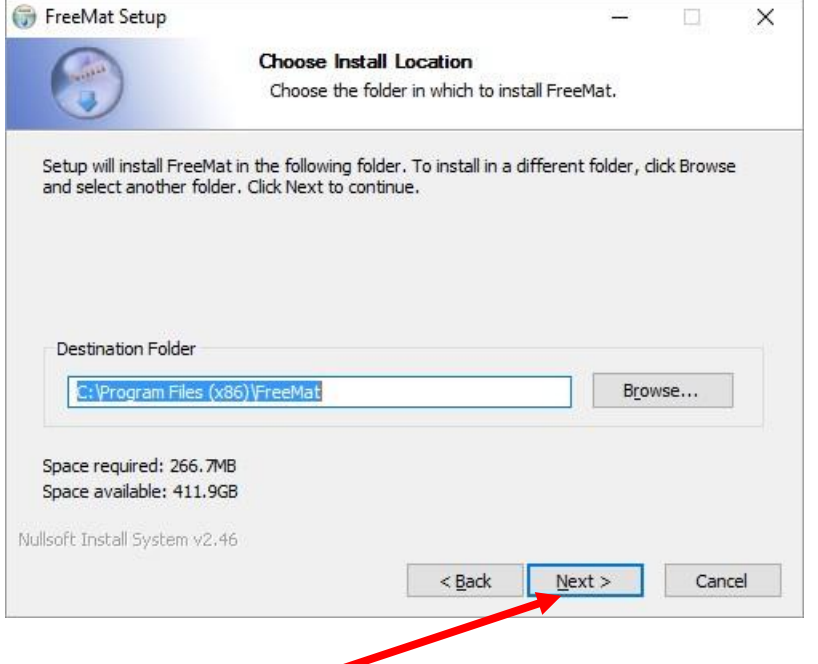

Kada odaberete lokaciju, klikom na dugme **Next** se nastavlja instalacija. Nakon toga vam se otvara prozor koji nam nudi mogućnost da odaberete u kom folderu će se nalaziti prečica programa. Potrebno je kliknuti dugme **Next**.

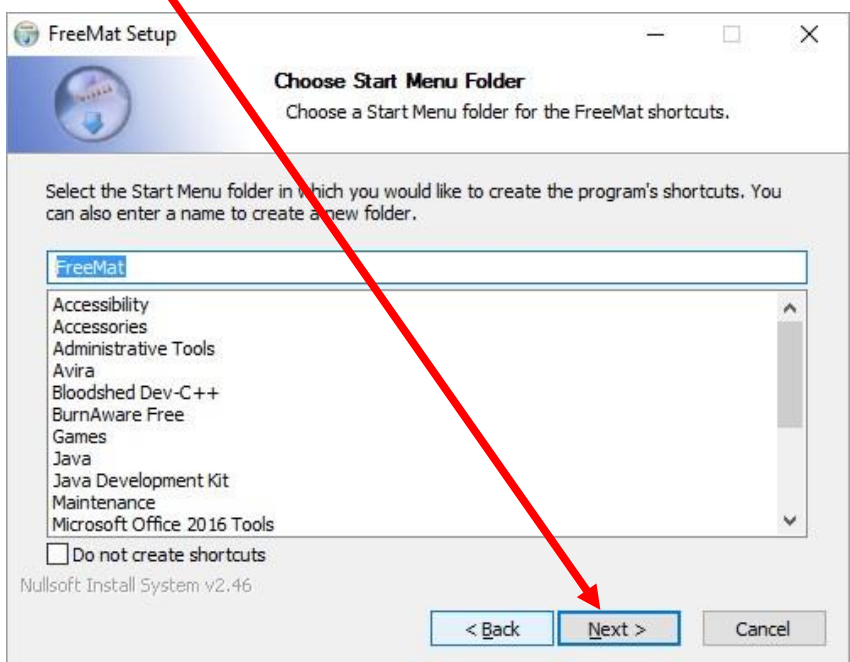

U sledećem prozoru, klikom na dugme **Install** pokrećete završnu fazu instalacije programa. $\overline{\mathcal{L}}$ 

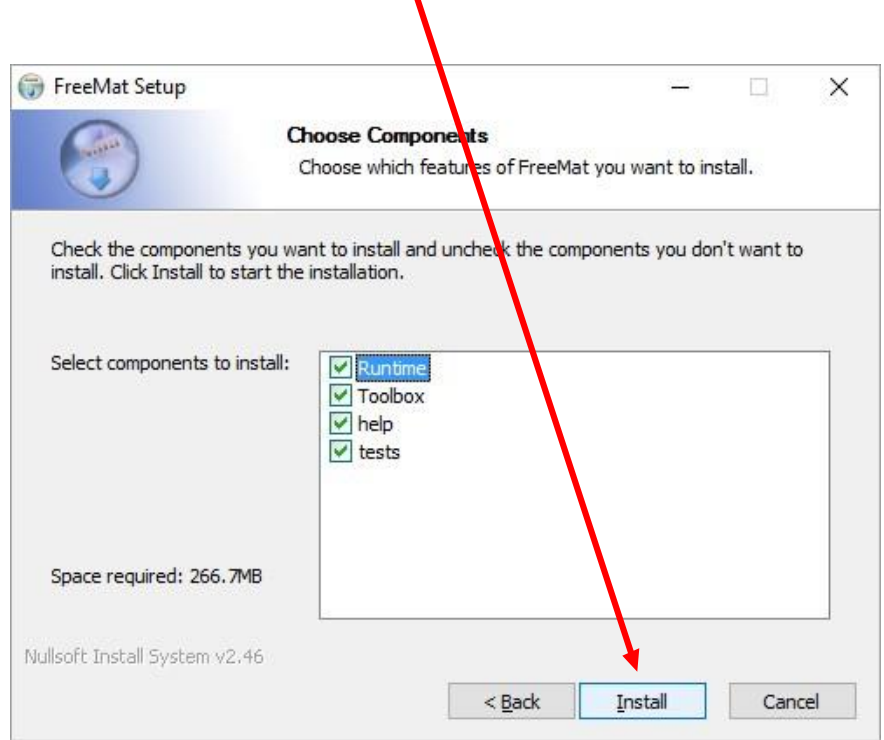

Nakon toga vam se otvara novi prozor gdje klikom na dugme **Finish** završavate instalaciju. Prečica za pokretanje programa će biti na desktopu.

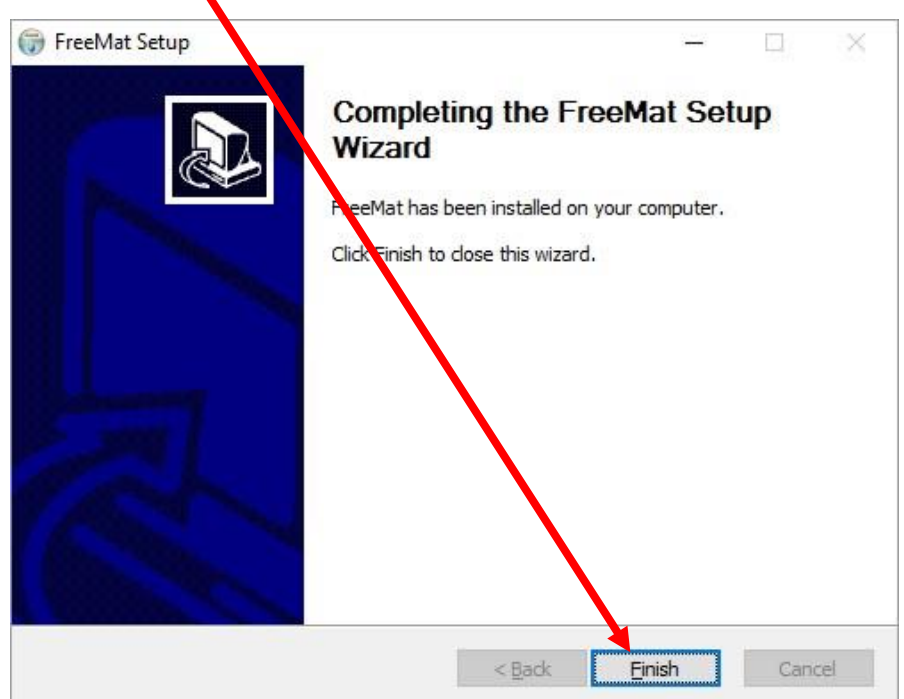

╲